# **Acquiring Data**

## **Approximate Time**

You can complete this exercise in approximately 15 minutes.

## **Background**

NI-DAQmx is a programming interface you can use to communicate with data acquisition devices. Measurement & Automation Explorer (MAX) is a tool automatically installed with NI-DAQmx and used to configure National Instruments hardware and software.

This exercise introduces you to the Express VIs used to acquire data using NI-DAQmx. With NI-DAQmx you can create simulated devices in MAX, so no data acquisition hardware is required to complete this exercise. An NI-DAQmx simulated device is a software replica of data acquisition hardware.

### **Overview**

In the following exercise, you will create an NI-DAQmx task that continuously takes a voltage reading and plots the data on a waveform graph. You will use the DAQ Assistant Express VI to create the voltage task. The voltage task will acquire data from an NI-DAQmx simulated device that you configure in MAX.

## **Completed Exercise**

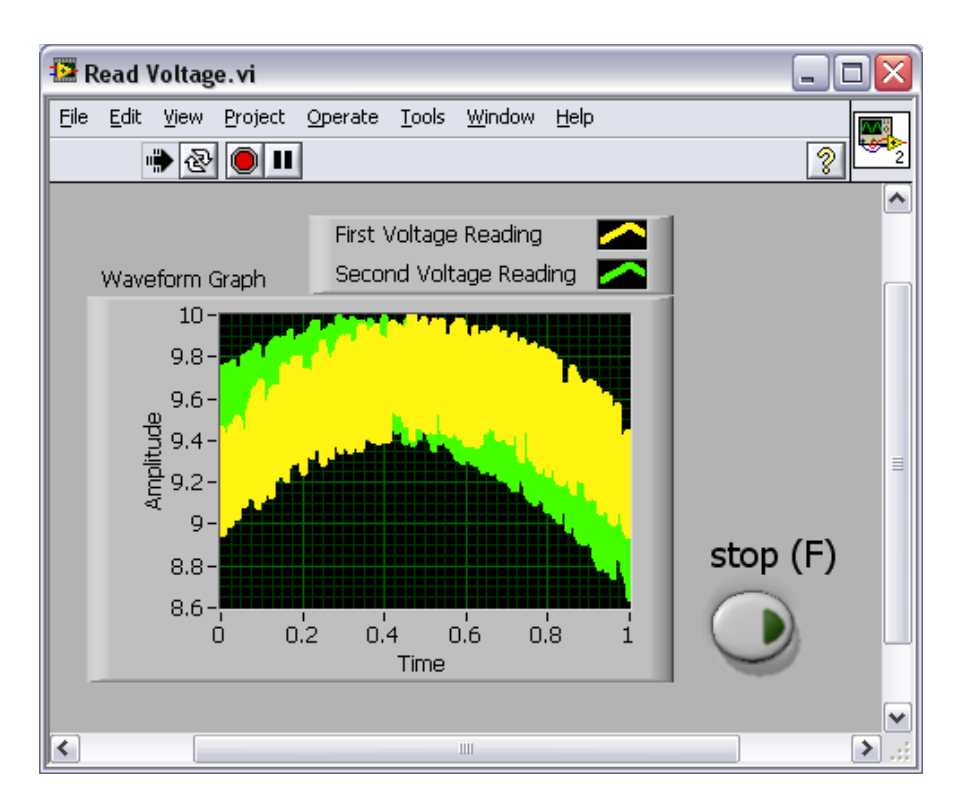

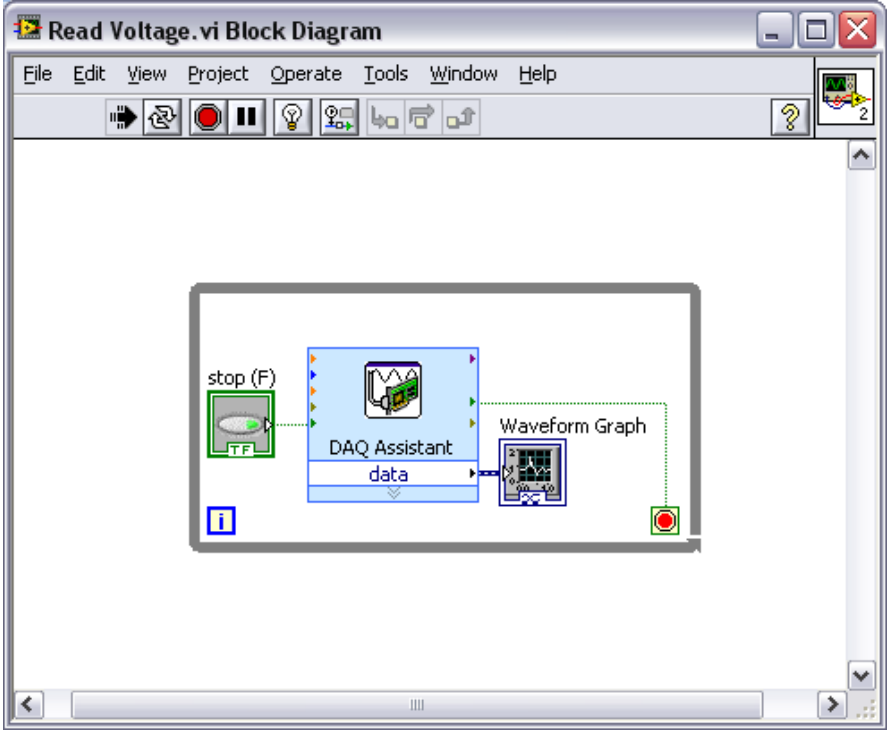

## **Step-by-Step Instructions**

### **1. Creating a Simulated DAQ Device**

Complete the following steps to configure a simulated data acquisition device in MAX.

a. Launch Measurement & Automation Explorer (MAX) by double-clicking the desktop icon or navigation to **Programs » National Instruments » Measurement and Automation** in the Windows **Start** menu.

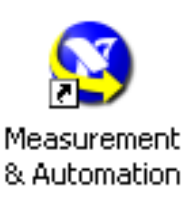

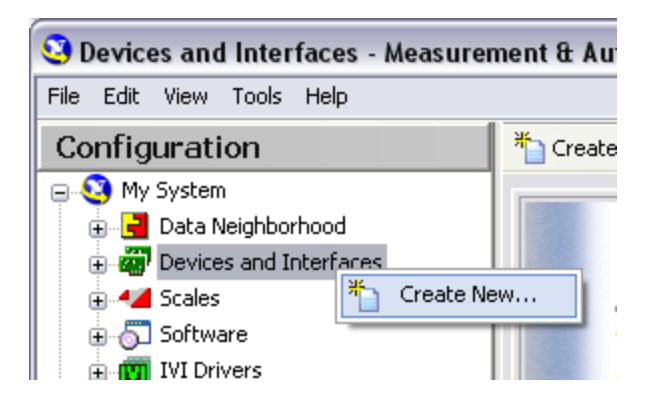

- b. Click **My System** and right-click **Devices and Interfaces**.
- c. Select **Create New...** in the dropdown menu.

- d. Select **NI-DAQmx Device » NI-DAQmx Simulated Device** and click **Finish**. The **Choose Device** window will prompt you to select a device.
- **D** NI-DAQmx SCC Connector Block **E-45** NI-DAQmx TEDS Interface NI-DAQmx Simulated Device **SEARCH STATE** Port (Serial or Parallel) VISA TCP/IP Resource GPIB-ENET/100

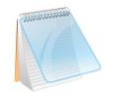

With this list, you can browse hundreds of devices supported by NI-DAQmx. You can create an NI-DAQmx simulated device of nearly any NI-DAQmx-supported device.

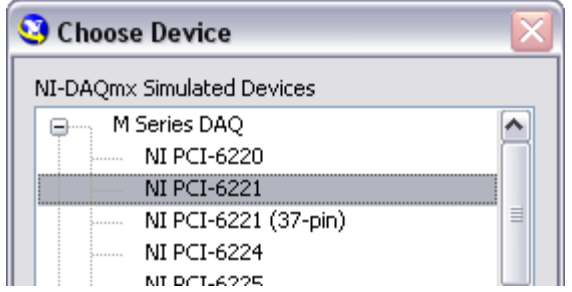

e. Select **M Series DAQ » NI PCI-6221** and click **OK**. The NI-DAQmx simulated device will appear in the **Configuration** pane within MAX.

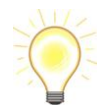

The icon color of the NI-DAQmx simulated devices differs from real devices. Real devices are green and chassis are grey ; simulated devices and chassis are yellow.

#### **2. Creating an NI-DAQmx Task**

In NI-DAQmx, a task is a collection of one or more channels, timing, triggering, and other properties. Conceptually, a task represents a measurement or generation you want to perform. For example, you can create a task to measure temperature from one or more channels on a DAQ device. Complete the following steps to create and configure a task that reads a voltage level from your NI-DAQmx simulated device:

- a. Open a new VI.
- b. On the block diagram, display the **Functions** palette and select **Express » Input** to display the **Input** palette.
- c. Select the DAQ Assistant Express VI on the **Input** palette and place it on the block diagram. The DAQ Assistant launches and the **Create New** dialog box appears.

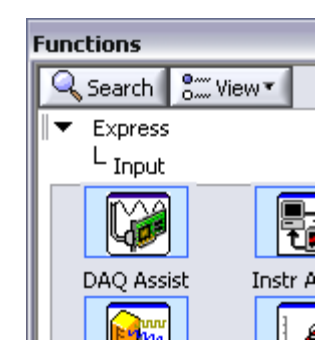

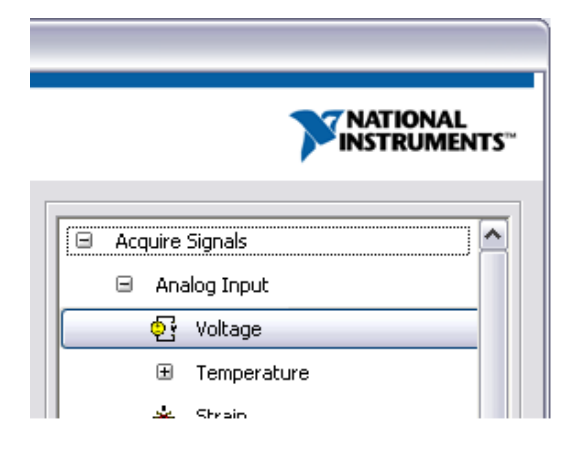

- d. Click **Analog Input** under **Acquire Signals**.
- e. Select **Voltage** to create a new voltage analog input task. The dialog box displays a list of channels for our simulated PCI-6221. The channels listed depends on the number of channels on the selected device.

f. In the **Supported Physical Channels** list, select **ai0** and click the **Finish** button. The DAQ Assistant opens a dialog displaying options for configuring the selected channel to complete a task.

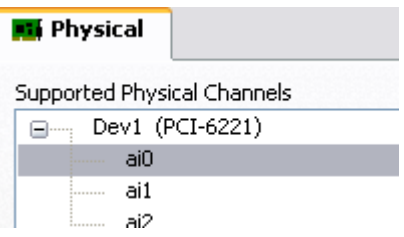

Run.

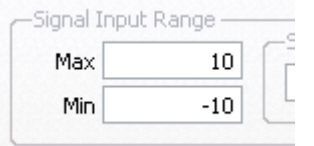

- g. In the **Input Range** section of the **Settings** page, enter *10* for the **Max** value and enter -*10* for the **Min** value.
- h. Select **N Samples** from the **Acquistion Mode** menu in the **Timing Settings** section.
- i. Enter a value of *1000* in the **Samples To Read** box.

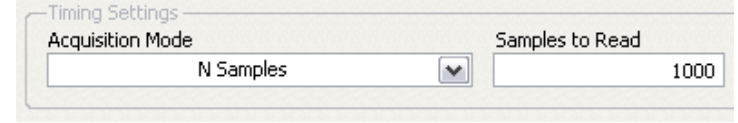

#### **3. Testing the Task**

You can test the task to verify that you correctly configured the channel. Complete the following steps to confirm that you are acquiring data:

- a. Click the **Run** button once or twice to confirm that you are acquiring data.
- b. Click the **OK** button to save the current configuration and close the DAQ Assistant. LabVIEW automatically builds the VI based on this configuration.
- c. Save the VI as Read Voltage.vi on the desktop.

### **4. Graphing Data from a DAQ Device**

You can use the task you created to graph the data acquired from a DAQ device. Complete the following steps to plot the data from the channel on a waveform graph and change the name of the signal:

a. On the block diagram, right-click the **data** output and select **Create » Graph**

**Indicator** from the shortcut menu.

b. Display the front panel and run the VI three or four times. Observe the waveform graph. **Voltage** appears in the plot legend at the top of the waveform graph.

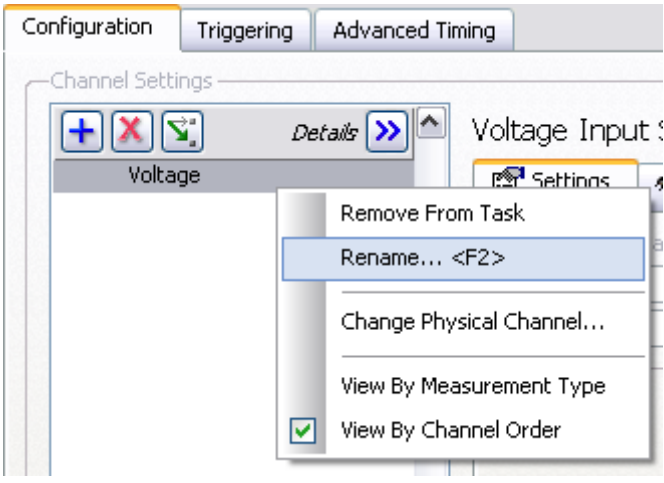

- c. On the block diagram, right-click the DAQ Assistant Express VI and select **Properties** from the shortcut menu to open the DAQ Assistant.
- d. Right-click **Voltage** in the list of channels and select **Rename** from the shortcut menu to display the **Rename a channel or channels** dialog box.

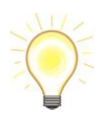

You also can select the name of the channel and press the <F2> key to display the **Rename a channel or channels** dialog box.

- e. In the **New Name** text box, enter *First Voltage Reading*, and click the **OK** button.
- f. In the **DAQ Assistant** dialog box, click the **OK** button to save the current configuration and close the DAQ Assistant.

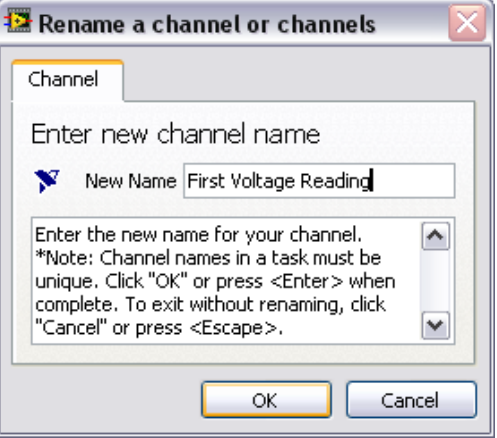

- g. Display the front panel and run the VI. **First Voltage Reading** appears in the waveform graph plot legend.
- h. Save the VI.

## **5. Editing an NI-DAQmx Task**

You can add a channel to the task so you can compare two separate voltage readings. You also can customize the task to acquire the voltage readings continuously. Complete the following steps to add a new channel to the task and acquire data continuously:

a. Double-click the DAQ Assistant Express VI to open the DAQ Assistant.

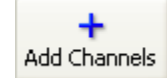

b. Click the **Add Channels** button

- c. Select the Voltage channel from the **Add Channel** menu to display the **Add Channels To Task** dialog box.
- d. Select any unused physical channel in the **Supported Physical Channels** list, and click the **OK** button to return to the DAQ Assistant.

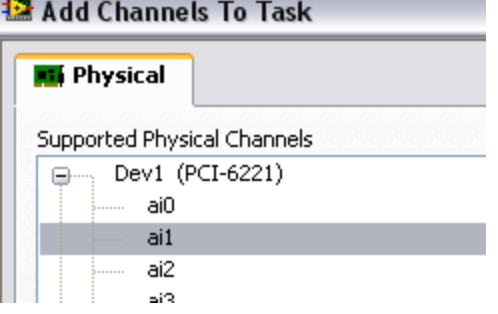

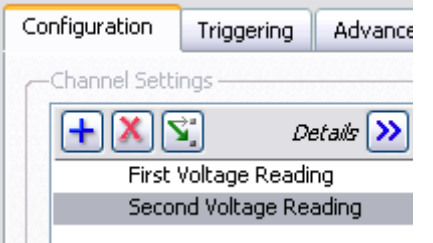

- e. Click the **Add Channels** button Rename the channel *Second Voltage Reading*.
- f. Select **Continuous** from the **Acquistion Mode** menu in the **Timing Settings** section.

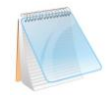

When you set timing and triggering options in the DAQ Assistant, these options apply to all the channels in the list of channels.

g. Click the **OK** button to save the current configuration and close the DAQ Assistant.

The **Confirm Auto Loop Creation** dialog box appears.

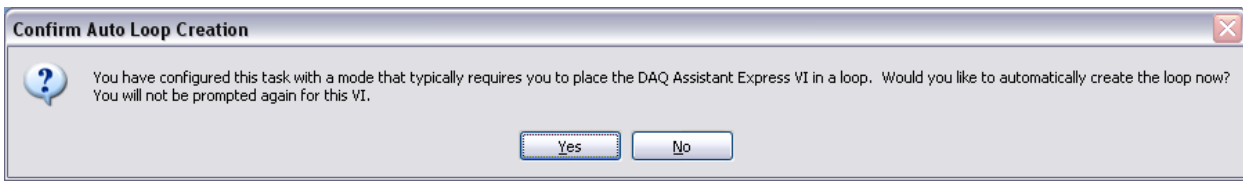

h. Click the **Yes** button. LabVIEW places a While Loop around the DAQ Assistant Express VI and the graph indicator. A stop button appears on the block diagram wired to the **stop** input of the DAQ Assistant Express VI. The **stopped** output of the Express VI is wired to the conditional terminal of the While Loop.

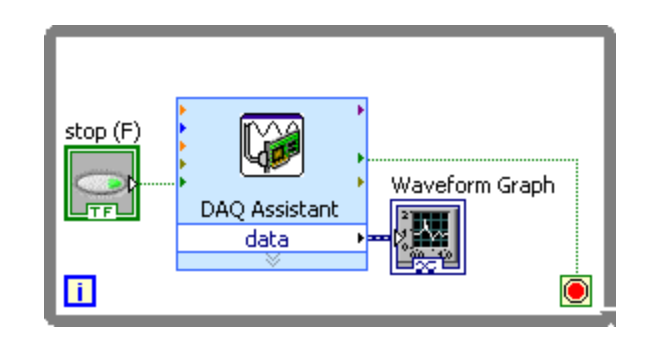

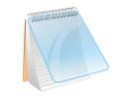

If an error occurs or you click the **stop** button while the VI is running, the DAQ Assistant Express VI stops reading data and the **stopped** output returns a TRUE value and stops the While Loop.

#### **6. Visually Comparing Two Voltage Readings**

Because you have two voltage readings displayed on a graph, you can customize the plots to distinguish between the two. Complete the following steps to customize the plot color on the waveform graph:

- a. On the front panel, expand the plot legend to display two plots.
- b. Run the VI. Two plots appear on the graph. The legend displays both plot names.
- c. Right-click **First Voltage Reading** in the plot legend and select **Color** from the shortcut menu. Using the color picker, select a color such as yellow so the plot is easy to read. Change the plot color of **Second Voltage Reading**.

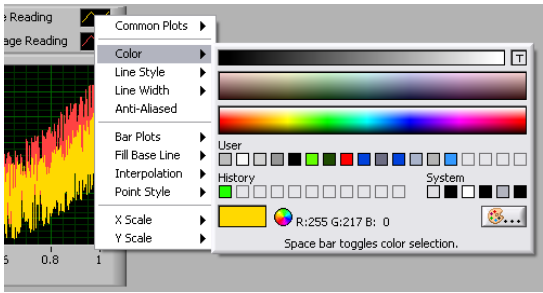

- d. Stop the VI.
- e. Save the VI.